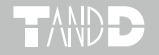

# **Illuminance UV Recorder 照度 UV レコーダ TR-74Ui / TR-74Ui-S**

## **導入マニュアル**

お買い上げありがとうございます。 本書では照度 UV レコーダ本体の取り扱いとソフト ウェアを使う前の準備について説明しています。

導入マニュアルでは、簡単な動作・設定の流れを説明し ます。ソフトウェア Illuminance UV Recorder for Windows の機能・使い方については、ソフトウェアの中 のヘルプ(操作ガイド)で詳しく説明しています。

© Copyright T&D Corporation. All rights reserved. 2024.12 16504570030(第 16 版)

## **ソフトウェアの利用規約**

#### **免責事項**

- (株)ティアンドデイは、Illuminance UV Recorder for Windows に関して、動作確 認を行っておりますが、全ての状況下において動作を保証しているわけではあり ません。
- (株)ティアンドデイは、Illuminance UV Recorder for Windows によりご利用者に 直接または間接的損害が生じても、いかなる責任をも負わないものとし、一切の 賠償等は行わないものとします。
- Illuminance UV Recorder for Windows はご利用者へ事前の連絡なしに仕 様を変更したり、サービスの提供を中止する場合があります。その場合、 Illuminance UV Recorder for Windows をご利用いただけなかったり、ご利用者 の方に直接または間接的損害が生じた場合でも(株)ティアンドデイは、いかなる 責任をも負わないものとし、一切の賠償等は行わないものとします。
- (株)ティアンドデイは、Illuminance UV Recorder for Windows に不備があって も、訂正する義務は負わないものとします。

### **著作権**

- 1. Illuminance UV Recorder for Windows(プログラム及び関連ドキュメントを含 める)の著作権は、(株)ティアンドデイに帰属します。
- 2. Illuminance UV Recorder for Windows は無償でご利用いただけます。また、友 人・お知り合い等、あるいは企業内・企業間であっても営利を目的しない間柄 での再配布は原則として自由です。ただし、その場合であっても免責事項の規 定は配布の相手方に対して効力を有するものとします。尚、営利目的を伴う再 配布については下記 3 項に従ってください。
- 3. 転載および雑誌・商品などに添付して再配布する場合には、(株)ティアンドデ イの許諾を必要とします。この場合の再配布については、(株)ティアンドデイ までご連絡ください。
- 4. Illuminance UV Recorder for Windows に改変を加えないでください。

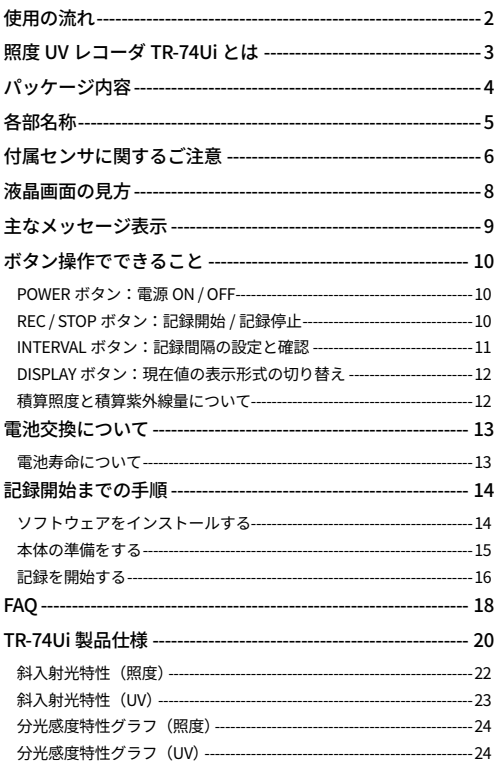

# <span id="page-2-0"></span>**使用の流れ**

主な使用手順(方法)は以下の通りです。

## **1. 準備(本書で説明しています)**

1. Illuminance UV Recorder for Windows と T&D Graph のインストール

2. TR-74Ui の準備

3. USB ドライバのインストールと確認

## **2. 本体設定(ソフトウェア)/ 記録開始**

1. 機種名、記録間隔、記録モードなどの設定

2. 記録開始

## **3. データ吸い上げ / グラフ表示**

1. TR-74Ui を USB ケーブルでパソコンに接続

- 2. ソフトウェアでデータ吸い上げ
- 3. ソフトウェアでグラフ表示

本書では上記 [1. 準備]の説明と記録開始までの簡単な流れを説明し ています。本体設定の詳細やデータ吸い上げなど(上記2と3)は、 ソフトウェア内の操作ガイド(ヘルプ)をご覧ください。

# **照度 UV レコーダ TR-74Ui とは**

照度、紫外線、温度、湿度の4項目を1台で同時に測定、記録できる データロガーです。最大記録データ数は8,000データ×4チャンネル (照度、紫外線、温度、湿度)で、積算照度と積算紫外線量も液晶 表示できます。

記録データはソフトウェアIlluminance UV Recorder for Windows でパソコンに吸い上げ、T&D Graphでグラフ表示、データ解析、印 刷などが可能です。

## **データ吸い上げ**

USB ケーブルで TR-74Ui を直接パソコンに接続して、記録データを吸い上 げます。

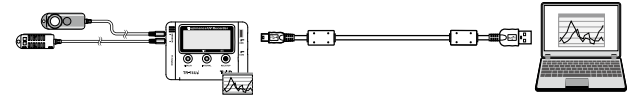

<span id="page-3-0"></span>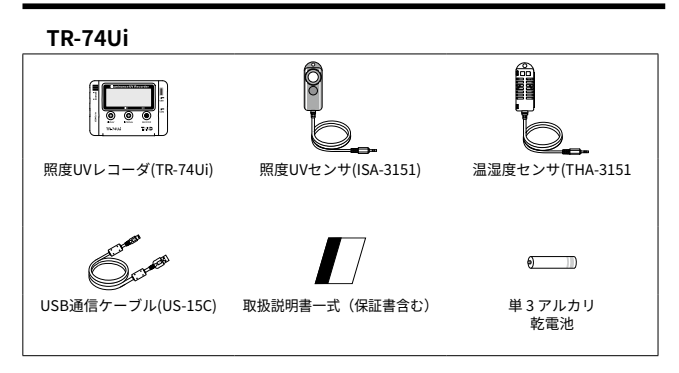

### **TR-74Ui-S**

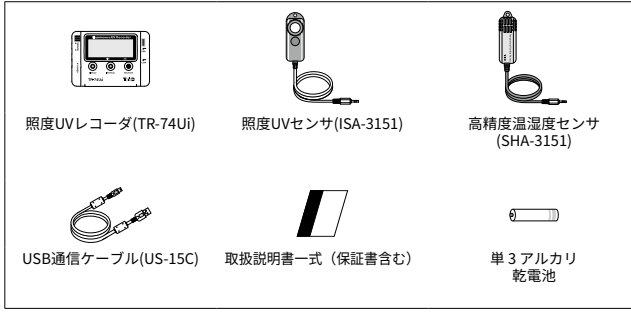

\* 照度 UV レコーダ TR-74Ui を本書では 以後 " 本体 " と記載します。

# **各部名称**

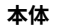

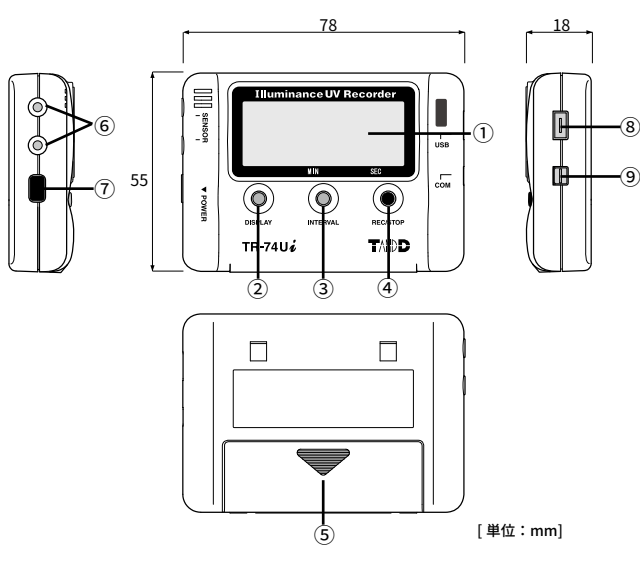

① 液晶画面 ② DISPLAY ボタン : 表示方法の切り替えができます ③ INTERVAL ボタン : 記録間隔の設定ができます ④ REC / STOP ボタン:記録開始、記録停止ができます ⑤ 電池フタ ⑥ センサ接続ジャック ⑦ POWER ボタン ⑧ USB コネクタ(Mini-B) ⑨ シリアルコネクタ

# <span id="page-4-0"></span>**付属センサに関するご注意**

#### **照度 UV センサ**

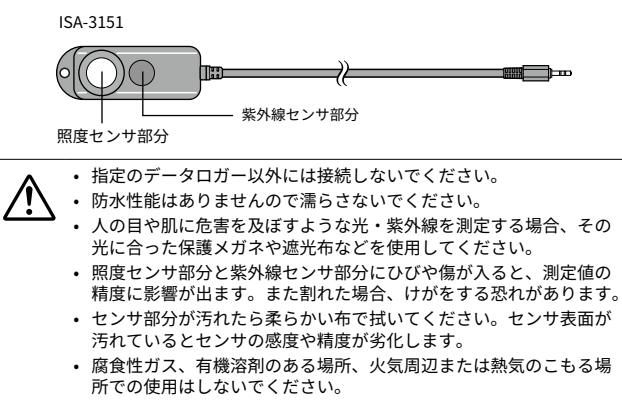

• センサを長期間使用しないときは常温常湿で保管してください。

#### **温湿度センサ**

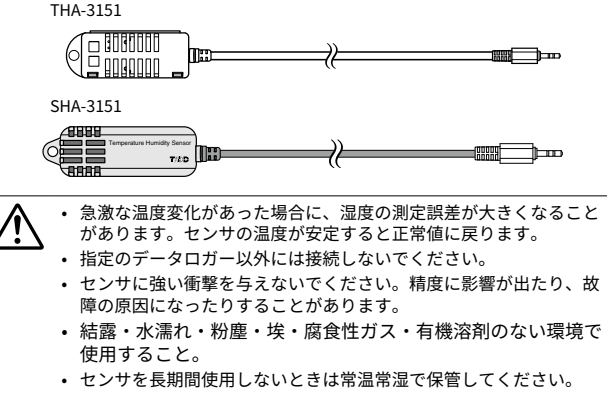

- 人体には使用しないでください。
- 通常の使用条件下であってもセンサの感度や精度は劣化してきます。 THA-3001/3151 は約 1 年間の使用を目安に交換することをおすすめ します。悪環境 ( たばこの煙や粉塵の多い場所など ) で使用している 場合は早めに交換してください。
- 温湿度センサには防水性能がありません。濡らさないように注意し てください。濡れてしまった場合は本体からセンサを抜いて早めに 水分を拭き、常温乾燥空気中で乾かしてください。
- THA-3001/3151 は湿度 30%RH 以下の環境で使用した場合に、湿度 の値が変動することがありますが異常ではありません。

# <span id="page-5-0"></span>**液晶画面の見方**

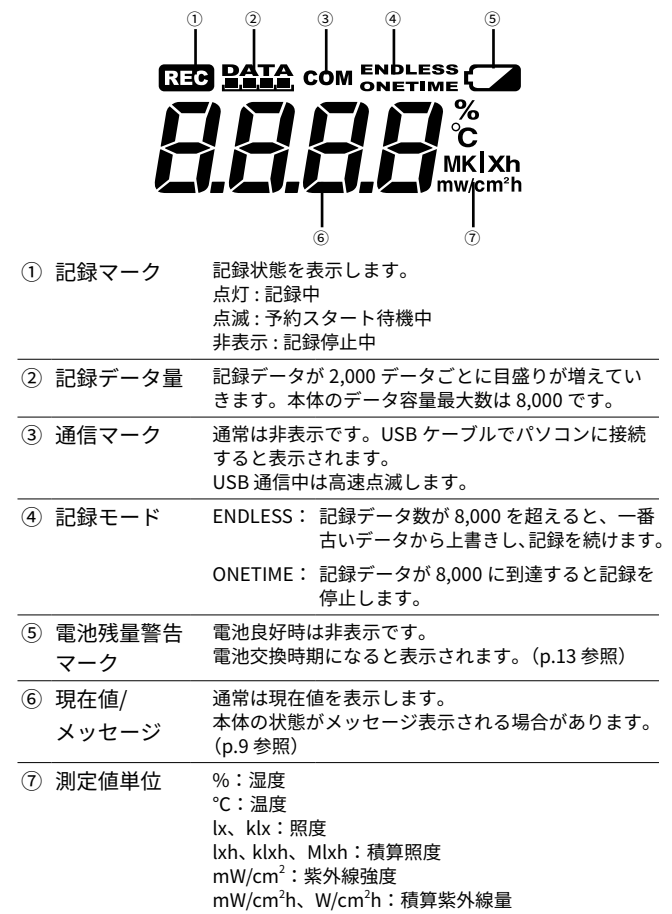

# <span id="page-5-1"></span>**主なメッセージ表示**

液晶画面に表示される主なメッセージは以下のとおりです。

### **FULL(データ容量がいっぱい)**

(記録モードが ONETIME に設定されている場合のみ表示)

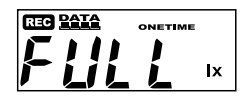

記録データが本体のデータ容量最大数 8,000に到達すると表示されます。本体は 記録停止状態になっています。

#### **センサ未接続**

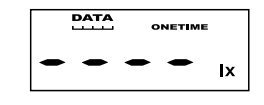

センサが接続されていない場合、また、 接触不良、断線などセンサの不具合の場 合に表示されます。本体は測定・記録を 継続しているため電池は消耗します。

- 測定と記録は継続しているため電池は消耗しま す。

- センサを接続しなおしても測定値が表示されな い場合、センサか本体の故障が考えられます。

**SLP(スリープモード)**

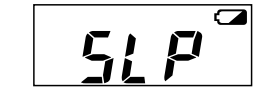

電池交換をしないまま使用を続けている と表示されます。記録データを保護する ために、記録停止状態になっています。 [電池交換について](本書p[.13 \)](#page-7-1)を参 照し、電池交換を行ってください。

#### **何も表示していない**

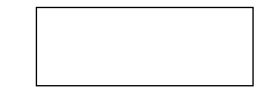

上記のスリープモードになっても電池交換 をせずに放置しておくと液晶表示が消えま す。この状態になると記録データも消失し ます。[電池交換について](本書p[.13 \)](#page-7-1) を参照し、電池交換を行ってください。

# <span id="page-6-0"></span>**ボタン操作でできること**

ボタン操作が行えない場合は、ソフトウェアの本体設定でボタン操作 がロックされています。

### **POWER ボタン:電源 ON / OFF**

**記録中は本体ボタンから電源を切ることはできません。記録を停止し てから電源をお切りください。**

**4 電源を切っても電池残量がある限り、データは保護されます。** 

初めてご購入された直後は、ソフトウェアをインストールしてから電 源をONにしてください。[本体の準備をする](本書p.[15](#page-8-1) )を参照し てください。

## **REC / STOP ボタン:記録開始 / 記録停止**

**記録を開始すると本体内部に保持されている記録データはすべて消去 されます。**

### **記録開始**

ソフトウェアの設定で予約待機中であっても記録を開始することができます。

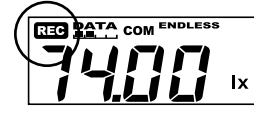

液晶画面にRECマークが点灯される までREC / STOPボタンを押してく ださい。

**記録停止**

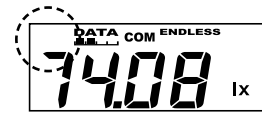

記録中、RECマークが非表示になる まで押してください。

## **INTERVAL ボタン:記録間隔の設定と確認**

**記録中およびソフトウェアで予約待機中の場合は設定できません。 工場出荷時は 10 秒に設定されています。**

#### **記録間隔の設定**

- 1. 液晶画面に記録間隔が表示されるまで INTERVAL ボタンを押してく ださい。
- 2. 記録間隔は 15 通りから設定できます。
	- 1, 2, 5, 10, 15, 20, 30 秒 / 1, 2, 5, 10, 15, 20, 30, 60 分

15 秒の場合 15 分の場合

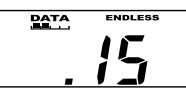

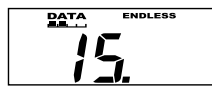

3. ボタンを押すごとに数値が変わります。希望の記録間隔が表示され たらボタンを押すのをやめます。

4. 液晶画面が測定値表示に戻ります。

#### **記録間隔の確認**

記録中およびソフトウェアで予約待機中に INTERVAL ボタンを押すと、現 在設定されている記録間隔が表示されます。

## <span id="page-7-0"></span>**DISPLAY ボタン:現在値の表示形式の切り替え**

**4 工場出荷時は巡回表示(照度と紫外線強度)に設定されています。** 

現在値の表示形式は巡回表示と固定表示の二つがあります。

#### **巡回表示とは**

全項目もしくは、選択した複数の項目を表示します。表示項目はソフト ウェアで設定してください。

全項目を表示させるよう設定されている場合、以下の順番で巡回します。 照度(lx 、Klx)>> 紫外線強度(mW/cm<sup>2</sup>)>> 温度(℃)>> 湿度(%)>> 積 算照度(lxh、klxh、Mlxh)>> 積算紫外線量(mW/cm<sup>2</sup>h、W/cm<sup>2</sup>h)>>

**固定表示とは**

特定した項目のみを表示します。

例:① 巡回表示中

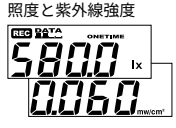

①巡回表示中にボタンを押すと固 定表示に切り替わります。

ボタンを押す

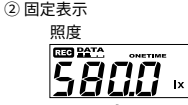

②ボタンを押すごとに固定表示の 項目が切り替わります。

積算紫外線量<br>|<mark>009 論語</mark> = averyon nnnn பபப

1 ボタンを押す

③ 巡回表示

③巡回表示に戻ります。

## **積算照度と積算紫外線量について**

積算照度と積算紫外線量は、記録開始から停止までの間の測定値を積算し た値です。積算のタイミングは表示更新のタイミングと同じです。

## <span id="page-7-1"></span>**電池交換について**

- **ソフトウェアの画面でも電池レベルが表示され、電池残量を確認 できます。(本体を USB でパソコンに接続したとき)**
- **4 本体から電池を外して長時間放置すると記録データが消失する可 能性がありますので、電池交換はすみやかに行ってください。**

電池残量警告マークが表示されたら、なるべく早く新しい電池に交 換することをおすすめします。

1. 電池交換の時期になると、電池残量警告マークが表示されます。

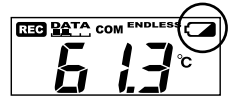

- この段階で電池を交換すると記録 の継続ができ、保持されている記 録データを吸い上げることができ ます。

2. 電池交換をせず使用を続けると [SLP] と表示され、記録データを保 護するために記録を停止した状態になります。

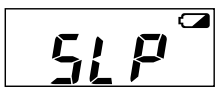

- この段階で電池を交換すると、保 持されている記録データの吸い上 げができます。

3. さらに電池交換をせずに放置しておくと液晶表示が消え、これまで の記録データはすべて消失します。

### **電池寿命について**

単3アルカリ電池1本で約6ヶ月間動作します。

- 電池寿命は、周辺環境、通信回数、電池の種類・性能などにより異なります。

# <span id="page-8-0"></span>**記録開始までの手順**

## **ソフトウェアをインストールする**

Web サイトからIlluminance UV Recorder for Windows とT&D Graph をダウンロードして、パソコンにインストールしてください。

\* ソフトウェアをインストールする前に本体をパソコンに接続しないでください。

### **TR7Ui シリーズソフトウェア一覧 https://www.tandd.co.jp/software/#tr7ui**

インストールが完了すると、Windowsのスタート画面またはス タートメニューにIlluminance UV Recorder for Windows とT&D Graph が登録されます。

- 標準ソフトウェアをダウンロードできない場合は、T&D Software **SO-TD1** (DVD-ROM)を用意しております。その他のオプション品を含め、T&D オンラ インショップ ( https://shop.tandd.co.jp/ ) にてお求めいただけます。
- 各ソフトウェアの詳しい操作方法については、ソフトウェア内のヘルプを参 照してください。

## <span id="page-8-1"></span>**本体の準備をする**

1. 本体にセンサを接続します。

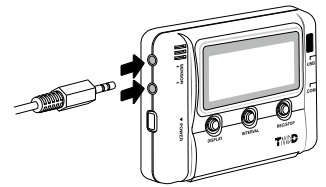

温湿度センサと照度 UV セン サは、どちらのセンサ接続 ジャックに接続しても測定で きます。 接触不良にならないように確 実に差しんでください。

2. 本体の裏の電池フタをはずし、電池を入れます。

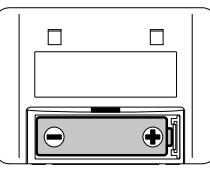

電池の+-の向きを間違えないように注意してセットしてください。 必ず 2 本とも新しい電池をセットしてください。

3. POWER ボタンを押して電源を入れます。

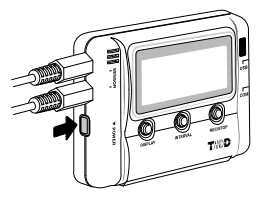

4. 本体の液晶部に測定値が表示されます。

 正常時 センサエラー時 (センサ未接続・接触不良・故障時)

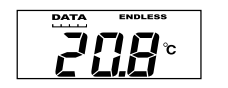

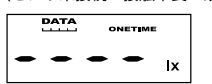

## <span id="page-9-0"></span>**記録を開始する**

1. Illuminance UV Recorder for Windows を起動し、USB 通信ケーブ ルで本体をパソコンに接続します。

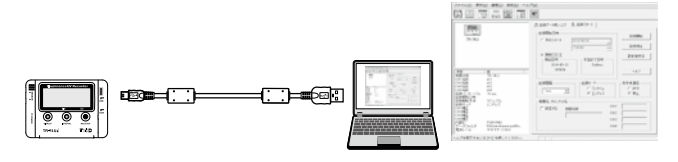

- \* 自動で USB ドライバのインストールが始まります。
- \* USB ドライバのインストールが完了すると、設定画面が自動的に起動します。
- \* Illuminance UV Recorder for Windows の具体的な操作方法については、ソフト ウェア内の " 操作ガイド " を参照してください。

2. 設定完了後、記録を開始してください。

### **機器を認識しないときは**

本体をパソコンに接続しても Illuminance UV Recorder for Windows 内に TR-74Ui のアイコンが表示されない場合は、" 操作ガイド " または " 機器を 認識しないときは " を参照してください。

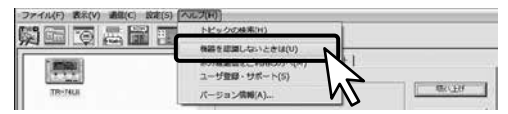

- <span id="page-10-0"></span>**Q1** 電源が入りません。
- **A** 電池が挿入され、電池残量が十分であることを確認して下さい。 電池の向きが正しいことを確認して下さい。 以上の点を確認しても電源が入らない場合は、サポートからご連絡く ださい。
- **Q2** 屋外で使用したいのですが、TR-74Uiに防水性、耐湿性、耐塵性はあ りますか?
- **A** ありません。 野外に放置される場合は、ビニール袋、ラップ等で包んで乾燥剤を入 れ使用されるなど工夫が必要です。
- **Q3** 製品本体に寿命はありますか?
- **A** 電源の電池以外は、定期消耗部品は有りませんが、液晶表示器は低 温/高温を繰り返すと寿命が短くなります。常温での使用で約5年位を 目安としてください。
- **Q4** 他社のセンサを使用できますか?
- **A** できません。 交換する場合は弊社のオプション品をお求めください。
- **Q5** パソコンでTR-74Uiが認識されません
	- **A** TR-74Uiの確認
		- パソコンとTR-74Uiが正しく接続されているか確認してください。
		- TR-74Uiの電池残量が十分であるか確認してください。
		- パソコンの確認
		- ソフトウェアインストール時にエラーが発生していなかったか確認 してください。
		- USBケーブルを抜き差ししてみてください。
		- USBデバイスドライバが正常にインストールされているかデバイス マネージャで確認してください。
		- パソコンにTR-74Ui以外のUSB機器(マウス・デジタルカメラ等)を 接続し、その機器を使用することができるか確認してください。
		- パソコンにUSBポートが2つ以上ある場合は、USBケーブルを他の USBポートに差し換えてみてください。
		- お使いのパソコン以外にパソコンがある場合は、他のパソコンで 試してみてください。
		- TR-74Uiの再検出、パソコンの再起動を試してください。

[ヘルプ]メニューの[機器を認識しないときは]を開くと、USBデバイス ドライバの確認方法と対応について詳しく説明しています。 改善されない場合は、サポートからご連絡ください。

# <span id="page-11-0"></span>**TR-74Ui 製品仕様**

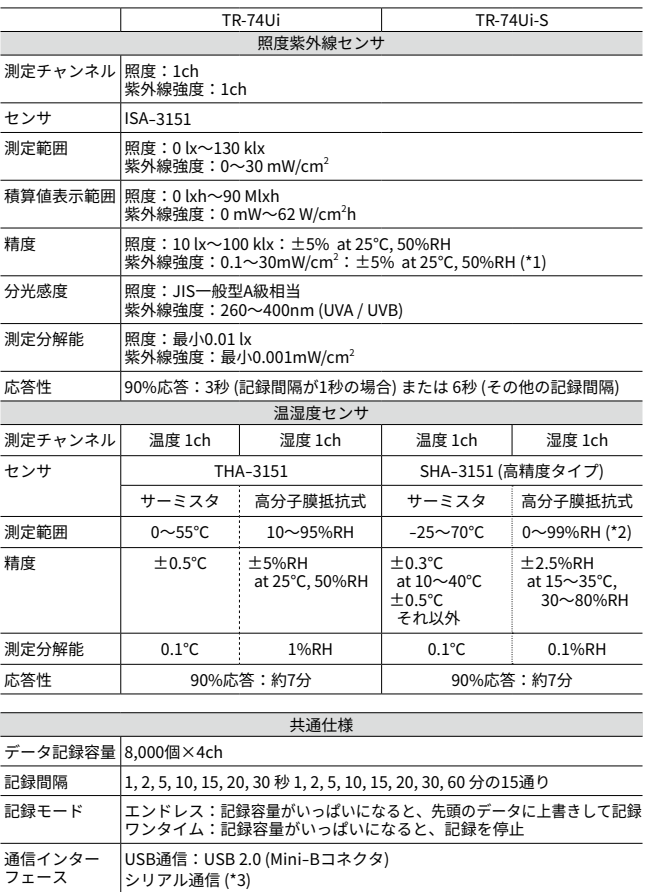

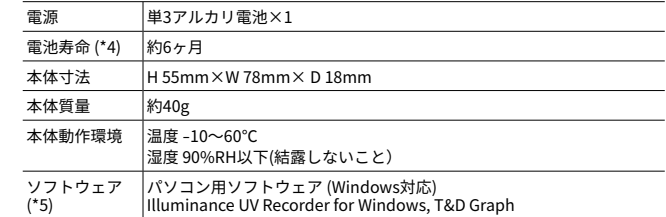

\*1: 当社校正光源における校正基準器に対しての値です。

- \*2: 60℃以上の環境では湿度の経年変化が大きくなることがあります。また、-20℃以下 の環境では湿度の測定はできません。
- \*3: 別途公開の通信プロトコルを使用し、お客様ご自身でソフトウェアを作成していただ ければシリアル通信が可能となります。その場合、オプションのシリアル通信ケーブ ル (TR-07C) が必要です。
- \*4: 電池寿命は周辺温度、記録間隔、通信回数、電池性能などにより異なります。記載内 容は新しい電池を使用したときの標準的な期間です。
- \*5: ダウンロード(無料)、および対応OSバージョンはWebサイトの対象ソフトウェアペー ジをご確認ください。https://www.tandd.co.jp/software/
- 上記仕様は予告なく変更することがあります。

## <span id="page-12-0"></span>**斜入射光特性(照度)**

破線:Cos θ 実線 :測定値

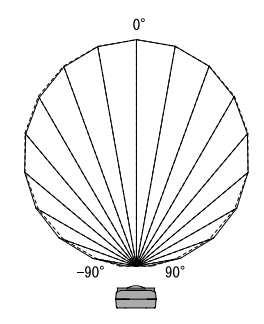

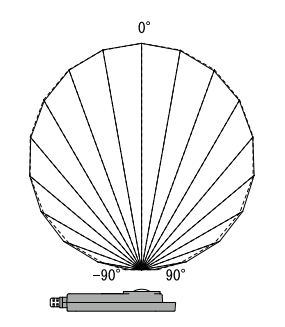

## **斜入射光特性(UV)**

センサのシリアル No.(0206xxxx、0207xxxx) により特性が異なります。センサ背面にある No. をご確認ください。

No.0206xxxx のセンサ 破線:Cos θ 実線 :測定値

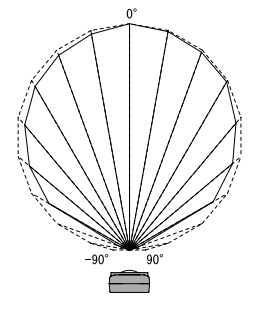

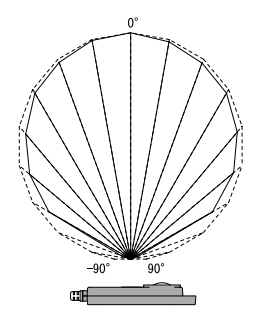

No.0207xxxx のセンサ 破線:Cos θ 実線 :測定値

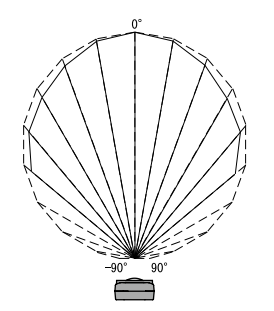

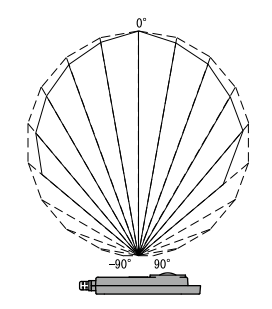

## <span id="page-13-0"></span>**分光感度特性グラフ(照度)**

破線:標準比視感度 実線 :ISA-3151

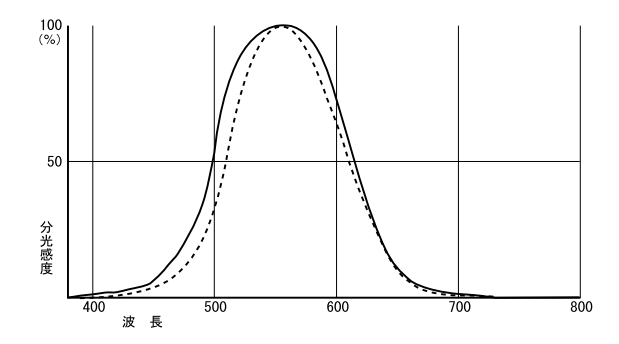

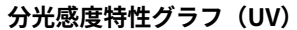

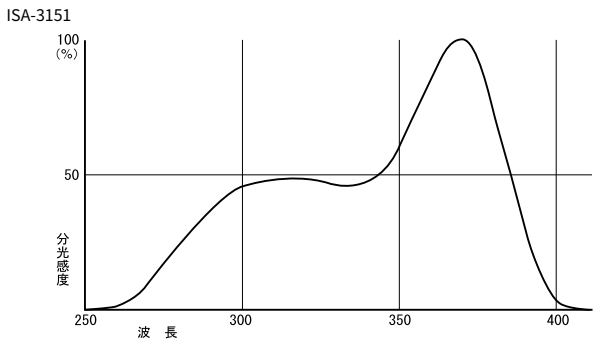

### **各種お問合せ・修理・校正**

# **<https://www.tandd.co.jp/support/>**

ユーザ登録、お問い合わせフォームはこちらから。 ユーザ登録していただきますと製品別サポート情報をお届けいたします。 最新のソフトウェア・取扱説明書のダウンロードもできます。

# <sub>株式会社</sub> ティアント デイ

〒 390-0852 長野県松本市島立 817-1 電話:0263-40-0131 / FAX:0263-40-3152 月曜日から金曜日(祝日を除く) 9:00~12:00 / 13:00~17:00